## لامعألا تامولعم ةحول ىلع ةزهجألا تاعومجم ةرادإ Cisco نم ſ

## فدهلا

متي .نيوكتلا ماهم مظعم ذيفنتل ةزهجألا تاعومجم Cisco نم لامعألا تامولعم ةحول مدختست .<br>دحاو ءارجإ يف اهنيوكت نكمي يتح اعم ةددعتملا ةكبشلا ةزهجأ عيمجت

ديدج نيوكت قيبطت دنع نكلو ،ةددعتم عاونأ نم ةزهجأ ىلع ةزهجأ ةعومجم لك يوتحت نأ نكمي يتلI ةعومجملI يف ةدوجوملI ةزهجألI ىلع طقف نيوكتلI قيبطت متي ،ةزهجأ ةعومجم ىلع تالوحمو ةيكلسال لوصو طاقن يلء يوتحت يتلا ةزهجألا ةعومجم نأ ينءمب .ةزيملا هذه مءدت لوصولا طاقن ىلع هقيبطت متي ،ديدج يكلسال SSID ىلع قبطم نيوكت اهب تاهجومو كلت يف ةيكلسلا تاهجوملا وأ تالوحملا ىلع سيلو ،ةيكلساللا تاهجوملاو ةيكلساللا .ةعومجملا

ىلإ ةزهجألا عيمج يمتنت ن بيجي نكلو ،ةددعتم تاكبش نم ةزهجأ ةزهجأل تاعومجم نمضتت دق ،ةكبش وأ ةسسرؤمل ةيضارتفا ةعومجمك ةزهجألI ةعومجم نييءت متي دق .ةدحاو ةسسرؤم ةزهجأل| ةعومجم يف ةسسرؤمل| وأ ةكبشل| كلتل اثيدح اهفاشتكا مت ةزهجأ يأ عضو متيسو .ةي ضارت فالI

.ةعومجم ةادأ وحميو ،لدعي ،قلخي نأ فيك تنأ يدبي نأ ةقيثو اذه فدهي Ī

### ةزهجألا تاعومجم ةرادإ  $\ddot{\phantom{0}}$

ةديدج ةزهجأ ةعومجم ءاشنإ

1 ةوطخلا

.Cisco نم لامعألا تامولعم ةحول ةرادإ مدختسم ةهجاو ىلإ لوخدلا ليجستب مق

English

## alnılı **CISCO**

## **Cisco Business Dashboard**

.**ةمئاقلا** رز قوف رقنا

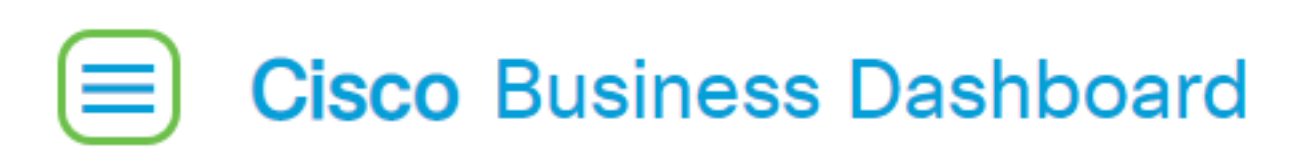

### .**ةرادإ** رتخأ

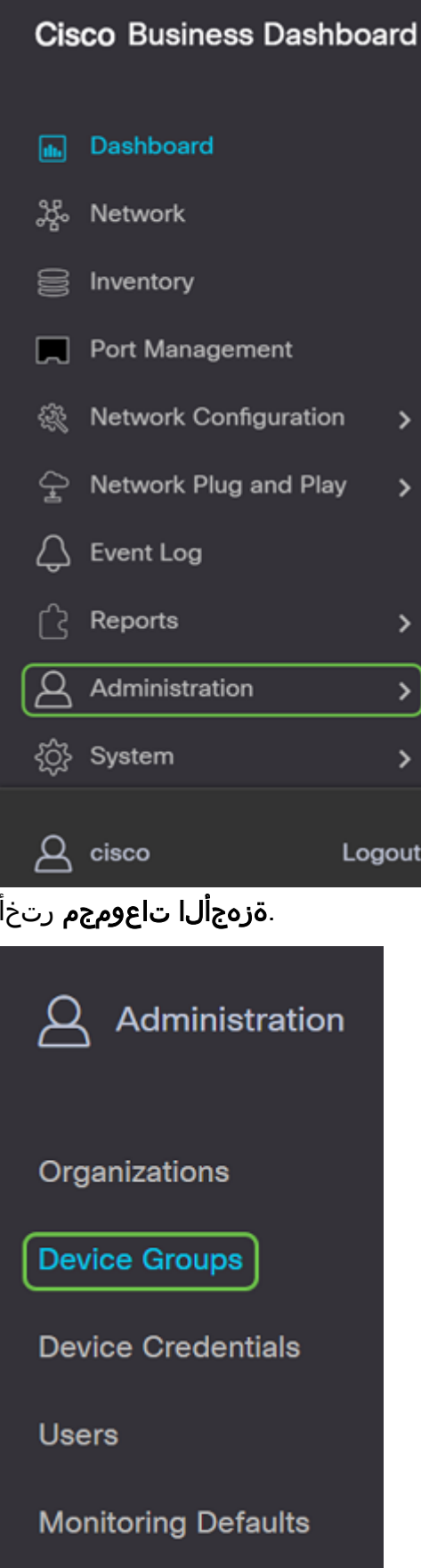

## 2 ةوطخلا

وأ ةديدج ةعومجم ءاشنإل **دئاز ةنوقيأ** قوف رقنا ،لمعلI ءزج نم رسيألI يولعلI ءزجلI يف .اهتفاضإ

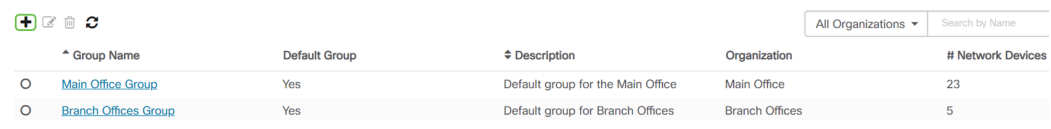

### 3 ةوطخلا

.**ظفح** ةقطقط .*فصولاو ةعومجملا مسا* لخدأ .ةلدسنملا ةمئاقلا نم ةحيحصلا ةسسؤملا ددح

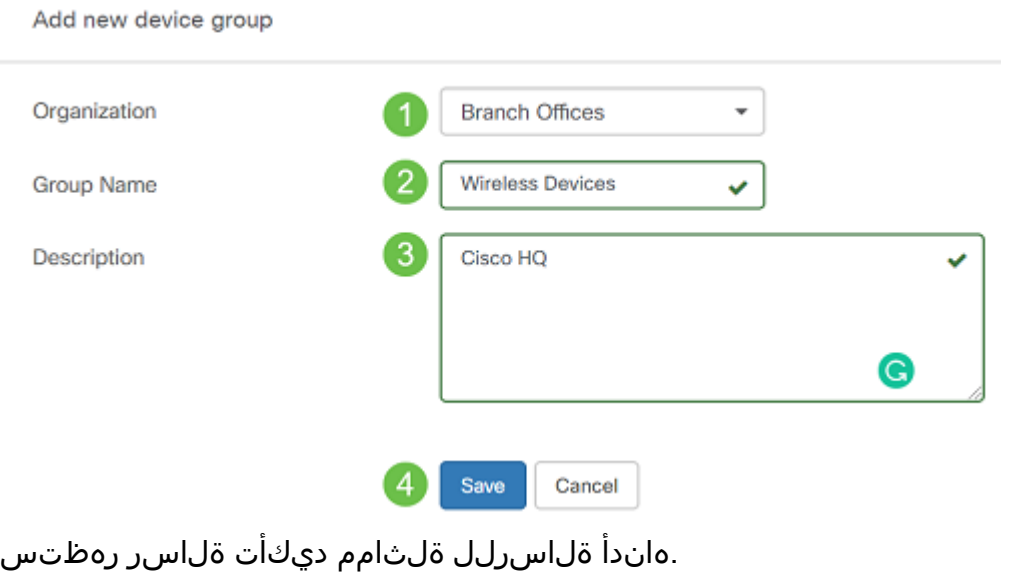

#### **Cisco Business Dashboard** =

Device group Wireless Devices created successfully 61

يمكنك أيضا إضافة أجهزة إلى مجموعة الأجهزة بالنقر فوق **أيقونة زائد** واستخدام مربع البحث لتحديد الأجهزة التي سيتم إضافتها إلى المجموعة. يمكنك إضافة أجهزة بشكل فردي أو عبر الشبكة. إذا كان الجهاز المحدد عضوا بالفعل في مجموعة مختلفة، فسيتم إزالته من تلك المجموعة. يمكن أن يكون كل جهاز عضوا في مجموعة واحدة فقط.

.حاجنب ةزهجأ ةعومجم ءاشنإ نآلا بجي Ī

# ةزهجأ ةعومجم ليدعت

### 1 ةوطخلا

رقنا مث اهليدعت ديرت يتلJ ةعومجملل رايتخالI ةناخ ددح ،*ةزهجألI ةعومجم* ةرادإ ةقطنم يف .ريرحتلا ةنوقيأ قوف

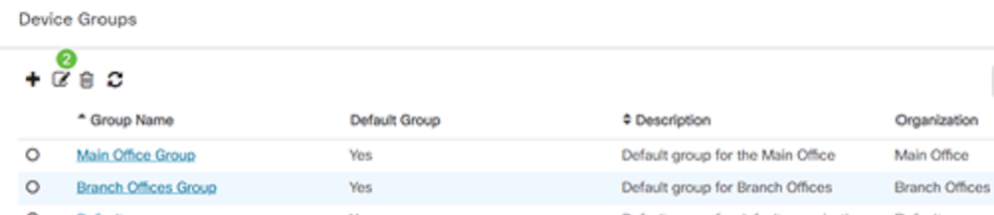

## 2 ةوطخلا

.**ظفح** قوف رقنا ،تاريءغت ءارجإب تمق اذإ .رمألI مزل اذإ فصولاو مسالI ريءغتب مق

Add new device aroup

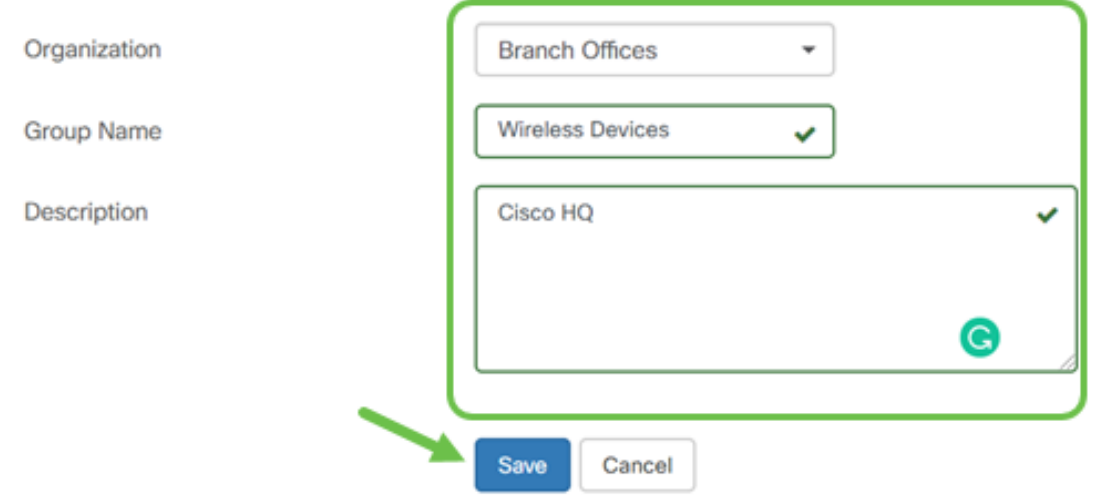

.حاجنب ةزهجأ ةعومجم ليدعتب تمق دقل

### ةزهجأ ةعومجم فذح Ĭ

رقنا ،ةعومجملا ىلإ اقبسم هتفاضإ تمت زاهج ةلازإل .ةجاحلا بسح ةعومجملا نم ةزهجألا فذحا كل(ذ يف Trashcan **زم**ر قوف رقنا .اهتلازإ دارملا ةزهجألا ةعومجمب صاخلا رايتخالا رز قوف .ةسسؤملاً وأ ةكبشلل *ةيضارتفالI* ةعومجملI ىلإ زاهجلI لقن متيس .فصلI

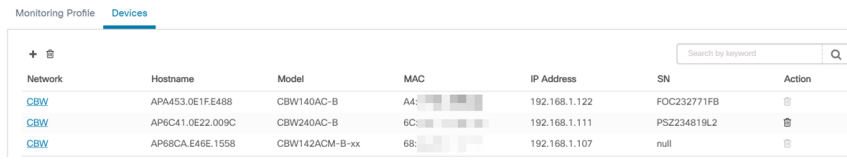

لا يمكنك حذف مجموعة افتراضية. لا يمكنك حذف جهاز من المجموعة الافتراضية. لإزالة جهاز من المجموعة الافتراضية يجب إضافته إلى مجموعة جديدة.

.هاندأ ةلاسرلل ةلثامم ديكأت ةلاسر رهظتس

#### **Cisco Business Dashboard** =

Successfully deleted device group Wireless Devices

.حاجنب ةزهجأ ةعومجم فذحب نآلا تمق دق نوكت نأ بجي

## رارقلا

!ةكبشلا ةرادإ ءانثأ تقولا كلذ رفوي نأ بجي .ةزهجألا تاعومجم ةرادإ ةيفيك نآلا فرعت

ةمجرتلا هذه لوح

ةي الآلال تاين تان تان تان ان الماساب دنت الأمانية عام الثانية التالية تم ملابات أولان أعيمته من معت $\cup$  معدد عامل من من ميدة تاريما $\cup$ والم ميدين في عيمرية أن على مي امك ققيقا الأفال المعان المعالم في الأقال في الأفاق التي توكير المالم الما Cisco يلخت .فرتحم مجرتم اهمدقي يتلا ةيفارتحالا ةمجرتلا عم لاحلا وه ىل| اًمئاد عوجرلاب يصوُتو تامجرتلl مذه ققد نع امتيلوئسم Systems ارامستناه انالانهاني إنهاني للسابلة طربة متوقيا.